## Handleiding

## **Leerlingen**

# Aanmeldingsformulier/ doorstroomdossier

Hoornbeeck College, 2023-2024

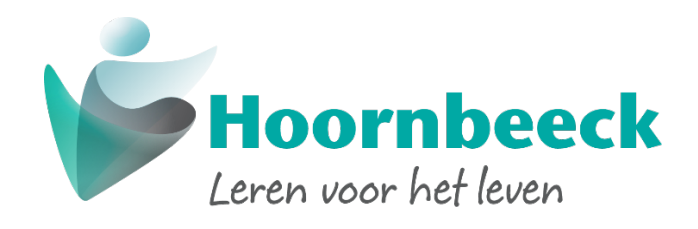

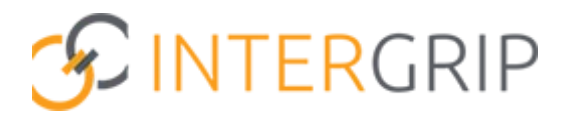

Beste leerling,

Dit schooljaar maak je een definitieve keuze voor een vervolgopleiding op het Middelbaar Beroepsonderwijs (MBO). Als je een keuze hebt gemaakt, komt de vervolgstap in beeld: de aanmelding.

Om het proces van aanmelding zo soepel mogelijk te laten verlopen, heeft de werkgroep 'Digitaal aanmelden' voor jou als leerling een handleiding gemaakt. In deze handleiding wordt stapsgewijs aangegeven welke stappen je doorloopt bij het invullen van het digitale aanmeldingsformulier/doorstroomdossier van het Hoornbeeck College.

We hopen dat deze handleiding jou helpt om het aanmeldingsproces soepel te doorlopen.

**Let op!** Meld je aan **vóór D.V. 1 april 2023!** Zeker als je al weet welke opleiding je wilt volgen, is het goed om je vroeg aan te melden. Meer informatie vind je via [www.hoornbeeck.nl/aanmelden.](http://www.hoornbeeck.nl/aanmelden) Meld je je aan na 1 april 2023, dan is het niet zeker of je kunt starten met de door jouw gekozen opleiding.

Het is niet mogelijk om meerdere Hoornbeeck-dossiers te starten. Als je je aanmelding wilt wijzigen óf als je nog een aanmelding wilt doen, kun je contact opnemen met het Centraal Bureau Studentzaken van het Hoornbeeck College.

Mocht je vragen hebben of tegen problemen aanlopen, dan kun je zowel telefonisch als per e-mail contact opnemen met onderstaande afdelingen van het Hoornbeeck College en/of Intergrip:

- Voor inhoudelijke vragen kun je contact opnemen met het Centraal Bureau Studentzaken van het Hoornbeeck College:
	- o 085–4838035
	- o [cbshc@hoornbeeck.nl](mailto:cbshc@hoornbeeck.nl)
- Voor functionele of technische vragen kun je contact opnemen met de Helpdesk van Intergrip:
	- o [helpdesk@intergrip.nl](mailto:helpdesk@intergrip.nl)

#### *Werkgroep 'Digitaal aanmelden' – Hoornbeeck College*

## **Inhoud**

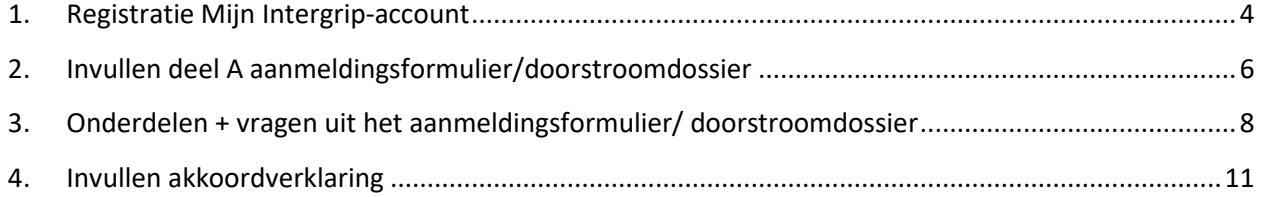

### <span id="page-3-0"></span>**1. Registratie Mijn Intergrip-account**

Om een aanmeldingsformulier/doorstroomdossier in te vullen, kun je inloggen met je VOleerlingnummer. Verdere instructie (link website etc.) volgt via je decaan / mentor.

Na het registreren ontvang je een bevestigingslink op het e-mailadres dat je hebt opgegeven. Kijk in deze e-mail en klik op de link om je registratie af te ronden. Je wordt vervolgens automatisch ingelogd, waarna het onderstaande startscherm (dashboard) verschijnt.

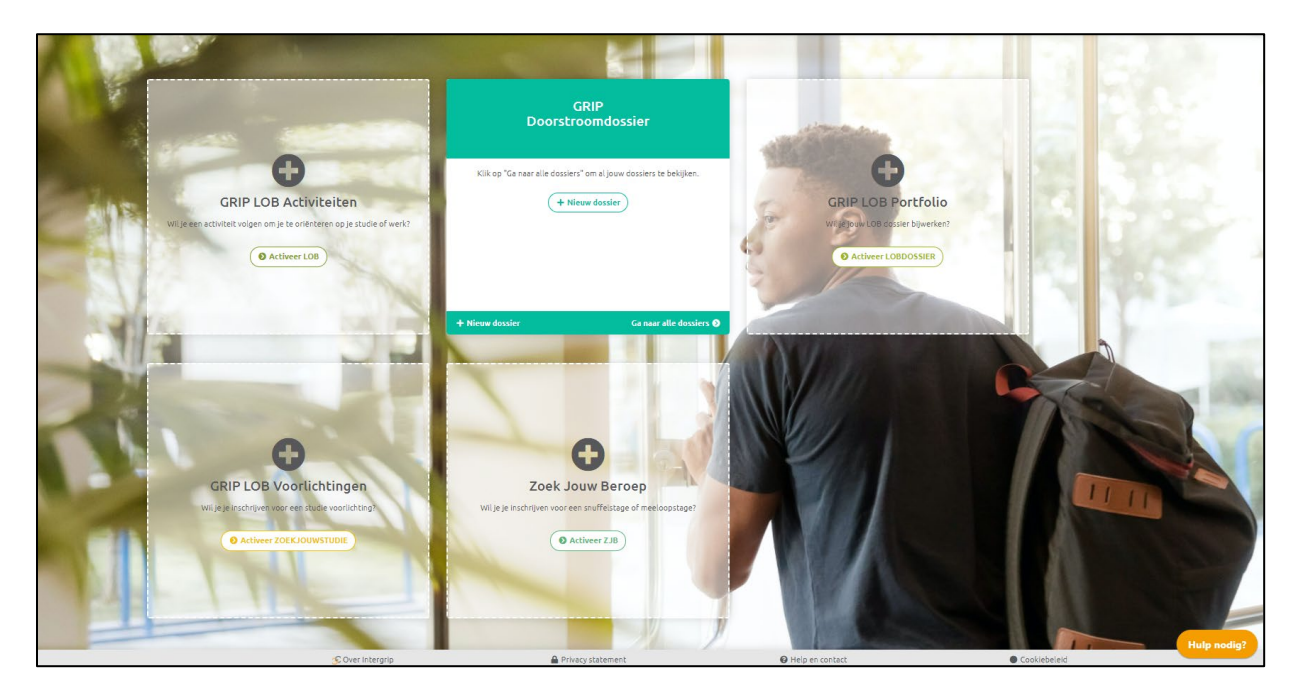

Klik op de knop "Nieuw dossier", vink de vraag 'Ik geef toestemming om de door mij in te vullen informatie in dit dossier te verwerken' aan en kies daarna voor de school "Hoornbeeck College". Geef vervolgens de opleiding aan die je wilt gaan doen. Je hoeft niet persé te scrollen in de lijst met opleidingen. Je kunt ook beginnen met een deel van de naam te typen.

Let op! Kijk op de website [www.hoornbeeck.nl](http://www.hoornbeeck.nl/) voor meer informatie over de naam van jouw opleiding en specifieke aanmeldinformatie, met name van belang voor de BOL-opleidingen binnen de sector Economie en Welzijn.

Als je een keuze hebt gemaakt, dan klik je tenslotte op de knop "Ga verder".

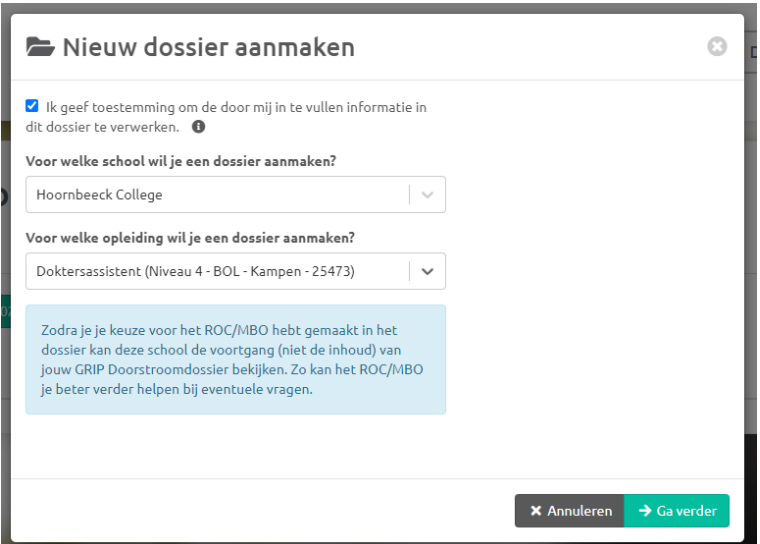

Er verschijnt vervolgens nog een controlescherm waarin jouw geselecteerde opleidingsdetails staan. Kloppen deze details niet? Klik op de knop "Annuleren" en kies de juiste opleiding.

Kloppen de opleidingsdetails? Klik dan op de knop "Start dossier".

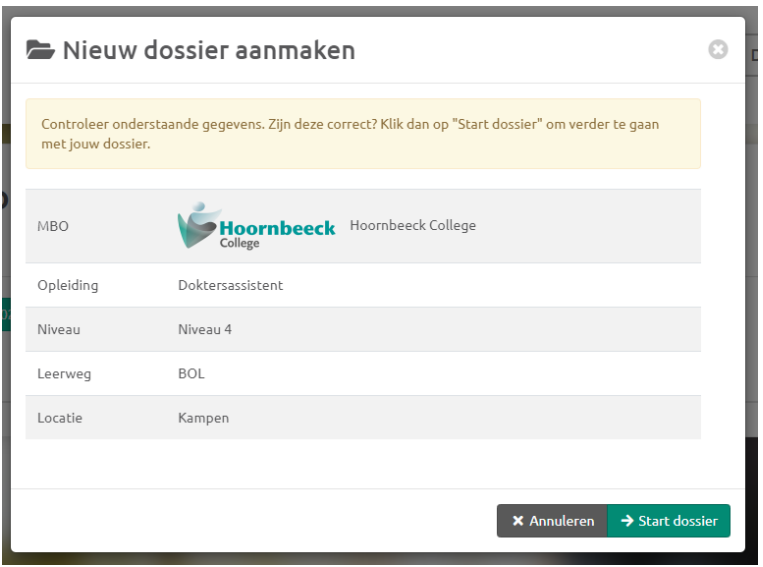

## <span id="page-5-0"></span>**2. Invullen deel A aanmeldingsformulier/doorstroomdossier**

Wanneer je de keus hebt gemaakt voor het aanmaken van een doorstroomdossier voor het Hoornbeeck College kom je – wanneer je opnieuw inlogt – altijd op het volgende startscherm terecht:

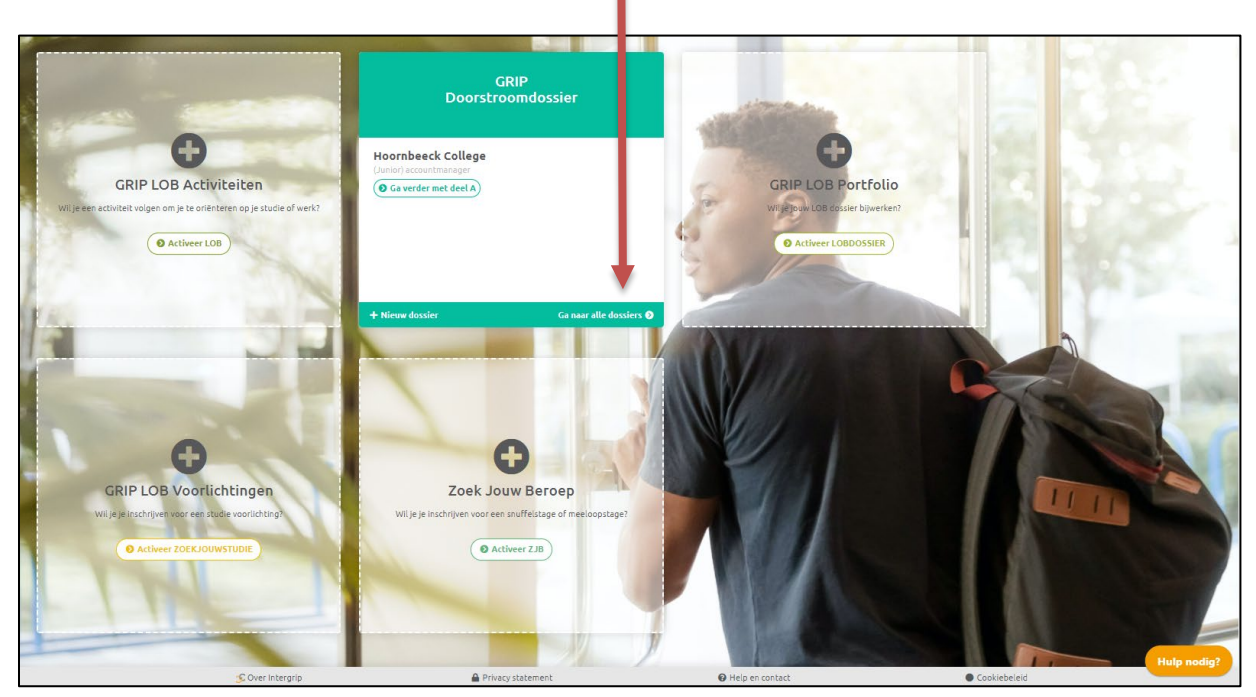

Door te klikken op "Ga naar alle dossiers" kom je terecht op de overzichtspagina waarin je de precieze status van je dossiers ziet (bijv. dossier niet afgerond, deel A (leerlingdeel) is ingevuld, deel B (mentordeel) kan worden ingevuld, etc.). Je kunt op dit scherm ook kiezen voor verschillende andere tabbladen, bijv. het tabblad "Mijn profiel" waarin je onder andere je wachtwoord en e-mailadres aan kunt passen.

Je kunt je accountgegevens ook inzien en aanpassen via de knop "Mijn profiel".

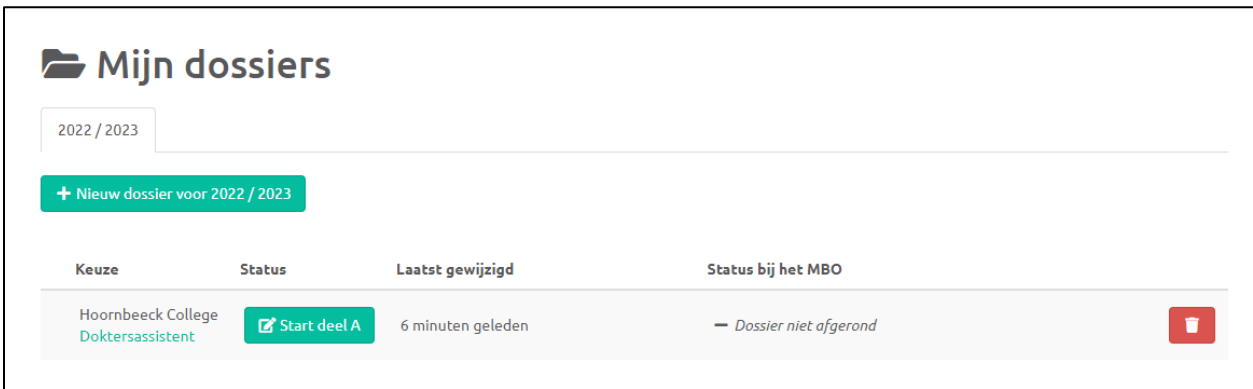

Het aanmeldingsformulier/doorstroomdossier van het Hoornbeeck College bestaat uit acht verschillende tabbladen, deze zijn – na inloggen – aan de linkerkant van het scherm zichtbaar.

Het onderdeel **Vervolgkeuze** bestaat uit twee tabbladen, namelijk Kwaliteiten en Loopbaandocument. Wanneer je beschikt over (de samenvatting van) een

loopbaandocument (LOB), kun je dit document uploaden en meesturen naar het Hoornbeeck College.

Het onderdeel **Persoonsgegevens** bevat zes tabbladen: Persoonlijke gegevens, Identiteit, Motivatie – 'Jouw passie', Werkexploratie – 'Jouw werkplek', Loopbaansturing – 'Jouw stappen' en Netwerken – 'Jouw contacten'.

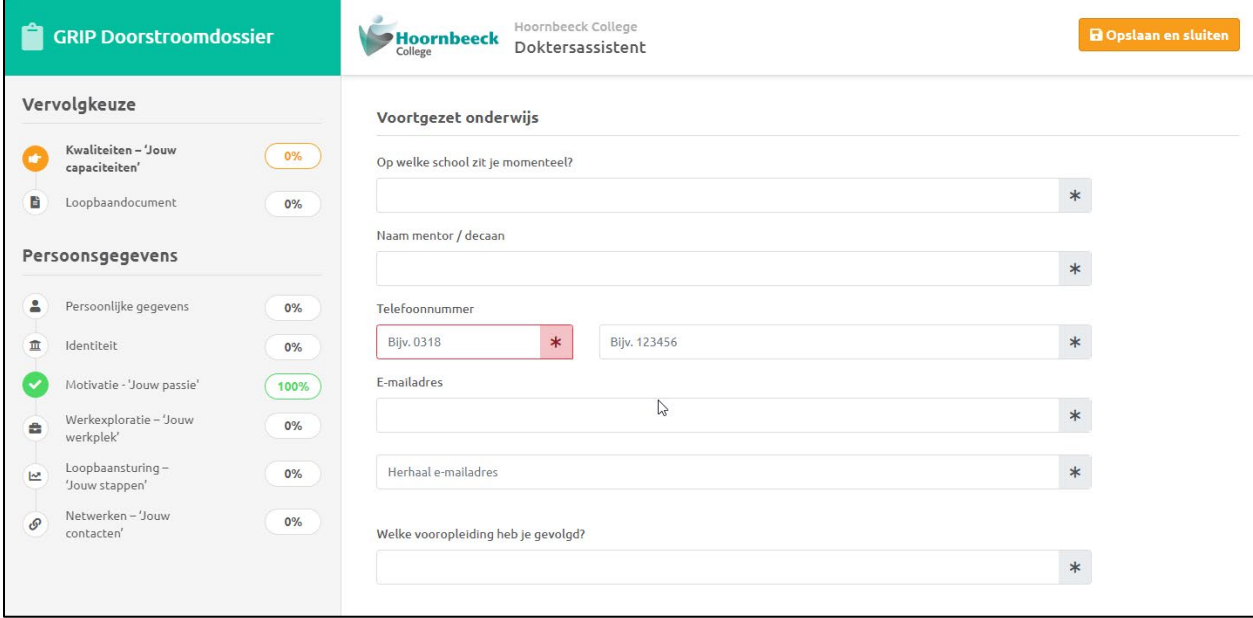

Je ziet aan de linkerkant de voortgang wat betreft het invullen van de verschillende onderdelen van het dossier. Door een tabblad aan te klikken, kun je door tabbladen heen lopen om de informatie in te vullen.

Door te klikken op de knop "Hulp nodig?" kun je via een trefwoord zoeken op veel gestelde vragen die te maken hebben met het invullen van het digitaal doorstroomdossier. Staat jouw vraag er niet tussen, neem dan contact op met de Helpdesk van Intergrip of één van de contactpersonen van het Hoornbeeck College.

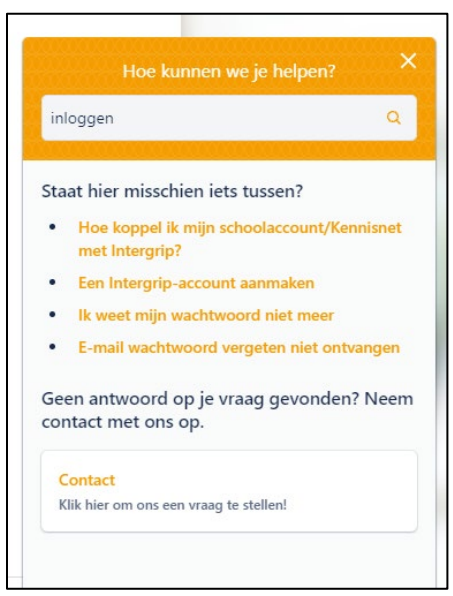

## <span id="page-7-0"></span>**3. Onderdelen + vragen uit het aanmeldingsformulier/ doorstroomdossier**

Deel A van het dossier (het gedeelte dat jij invult) bestaat uit 8 onderdelen. Hieronder staat per onderdeel welke gegevens je in moet vullen/welke vragen je moet beantwoorden. Het is van belang om voor de **vetgedrukte onderdelen** vooraf informatie in te winnen, zodat je de betreffende vraag direct in kunt vullen. Sommige onderdelen zijn onder andere gericht op je motivatie voor de opleiding. Denk hier vooraf goed over na en bespreek dit met je ouder(s)/verzorger(s).

#### **1. Kwaliteiten – 'Jouw capaciteiten'**

- − Voortgezet onderwijs: hier beantwoord je diverse vragen over de opleiding die je nú doet.
- − Vakken: hier kun je je huidige vakkenpakket opgeven, maar dat is niet verplicht.
- − Vervolgopleiding: je hebt deze bij start van het dossier al gekozen, maar je kunt de vervolgopleiding bij het Hoornbeeck College hier nog wel wijzigen als je je nog bedacht hebt of iets verkeerd hebt ingevuld.
- − BBL-werkplek: deze vraag zie je alleen als je voor een BBL-opleiding (werken + leren) hebt gekozen. Wanneer je al een baan hebt en hier dus 'ja' invult, verschijnen er nog een aantal aanvullende vragen over deze baan.
- − Begeleiding en ondersteuning: *Let op!* Het is van groot belang dat je dit onderdeel zorgvuldig invult als dit voor jou van toepassing is. Zo beschikt het Hoornbeeck College tijdig over de juiste informatie en kunnen wij jou hiermee al helpen voordat je opleiding start.
- − Kwaliteiten: diverse vragen over jou in combinatie met de gekozen opleiding.

#### **2. Loopbaandocument**

- − Als je beschikt over de samenvatting van een loopbaandocument (LOB), kun je dit document in pdf-formaat nu uploaden en meesturen naar het Hoornbeeck College.
- − Ga akkoord met het delen van het loopbaandocument met het Hoornbeeck College. Als je niet akkoord bent, stuur dan geen loopbaandocument mee.

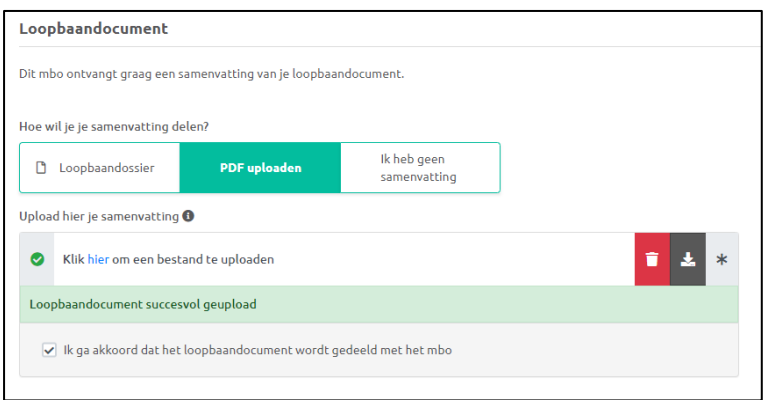

#### **3. Persoonlijke gegevens**

- − Personalia: raadpleeg je identiteitskaart voor je juiste voornamen;
- − Geslacht en geboortedatum;
- − Adresgegevens;
- − Contactgegevens: *Let op!* Vul bij het e-mailadres je privé e-mailadres in en niet je e-mailadres van school;
- − Nationaliteit;
- − Overig;
- − Gegevens ouder(s)/verzorger(s);
- − Ik woon bij (diverse opties);
- − Wettelijke vertegenwoordiger (diverse opties);
- − Betalingsplichtige (diverse opties);
- − Eventuele aanvullende informatie over de gezinssamenstelling.

#### **4. Identiteit**

- − Kerkelijke gegevens;
- − Toelating tot één van de scholen.

#### **5. Motivatie – 'Jouw passie'**

- − Keuze en verwachtingen;
- − Motivatie

#### **6. Werkexploratie – 'Jouw werkplek'**

− In dit onderdeel beantwoord je diverse vragen over het werkveld waarin je wilt gaan werken.

#### **7. Loopbaansturing – 'Jouw stappen'**

− Welke stappen heb jij gezet om erachter te komen dat de gekozen opleiding bij jou past, welke stappen wil jij in de toekomst zetten in jouw loopbaan.

#### **8. Netwerken – 'Jouw contacten'**

− Heb je al contacten gehad met de arbeidsmarkt van het werkveld waarvoor je gekozen hebt (ja / nee) (zo ja, welke contacten heb je gehad).

Als je alle onderdelen hebt ingevuld, d.w.z. als alle onderdelen aan de linkerkant op 100% staan, klik je bovenaan op de knop "Opsturen".

*A* Opsturen

Het volgende scherm verschijnt:

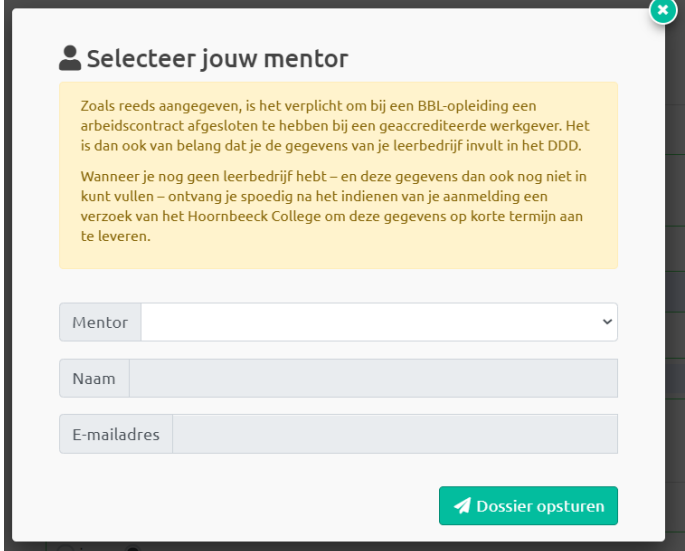

Selecteer jouw mentor/decaan en klik vervolgens op "Dossier opsturen".

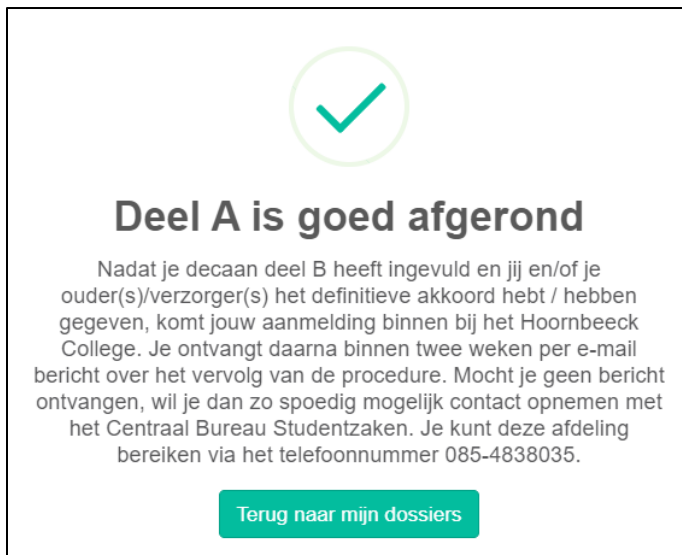

Nadat je op "Dossier opsturen" hebt geklikt, wordt het ingevulde dossier (deel A) zichtbaar in het account van de school en ontvangt de betreffende decaan/mentor een e-mail dat hij/zij deel B van het dossier in kan vullen. De status van je dossier zie je in het overzichtsscherm.

## <span id="page-10-0"></span>**4. Invullen akkoordverklaring**

Nadat deel B door je mentor/decaan is ingevuld, ontvang je een sms en e-mail met het verzoek om de akkoordverklaring in te vullen. Je logt opnieuw in.

In het overzichtsscherm klik je op "Start de akkoordverklaring".

Nu kun je eerst bij de knop "Downloads" nog inzien wat je zelf hebt ingevuld (deel A), wat de mentor/decaan heeft ingevuld (deel B) en ook het Loopbaandocument dat je zelf hebt toegevoegd, kun je hier nog bekijken.

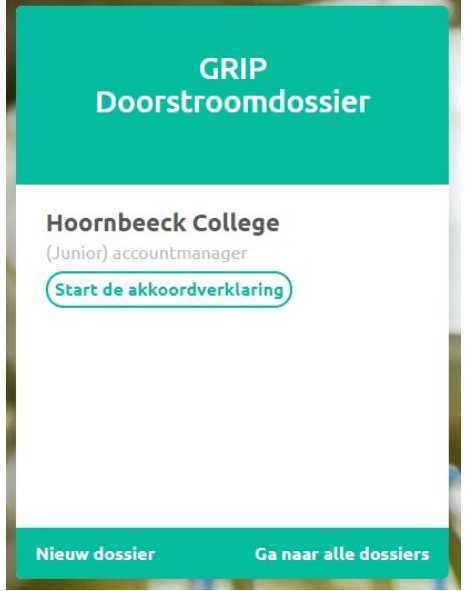

Als je jonger dan 16 jaar bent, moet je het ingevulde dossier aan je ouder(s)/verzorger(s) of wettelijke vertegenwoordiger laten zien. Je vult dan eerst zelf de plaats en datum van 'ondertekening' in, daarna vult een van je ouders/verzorgers de plaats en datum van 'ondertekening' in.

Als jij en/of je ouders niet akkoord gaan met de gegevens van de mentor/decaan in deel B kun je de vraag over het delen van de door de mentor ingevulde vragen met "nee" beantwoorden. Hierdoor kan het Hoornbeeck College deel B niet inzien.

Daarna stuur je jouw akkoordverklaring op door op de knop "Akkoord" te klikken. Je ontvangt een

bevestigingsmail dat het digitale aanmeldingsformulier/doorstroomdossier in goede orde is ontvangen. Het ingevulde aanmeldingsformulier/doorstroomdossier is als bijlage toegevoegd aan het e-mailbericht.

Ten slotte kun je in het overzichtsscherm controleren of je dossier is verstuurd (zie Status) en afgehandeld en kun je eventueel je dossier printen en/of opslaan.

#### *Enkele belangrijke opmerkingen:*

- − Wil je een mbo-opleiding volgen op het Hoornbeeck College? Meld je dan aan **vóór D.V. 1 april 2023.** Deze datum is een harde deadline die door de overheid is vastgelegd. Zeker als je al weet welke opleiding je wilt volgen, is het goed om je vroeg aan te melden. Meer informatie vind je via [www.hoornbeeck.nl/aanmelden.](http://www.hoornbeeck.nl/aanmelden) Meld je je aan na 1 april 2023, dan is het niet zeker of je kunt starten met de door jouw gekozen opleiding.
- − Bij de akkoordverklaring heb je de mogelijkheid om deel A te wijzigen. Als je dit doet, gaat het aanmeldingsformulier/doorstroomformulier daarna opnieuw de gebruikelijke route in: deel B – akkoordverklaring.
- − Je kunt het dossier pas openen, printen en/of opslaan, nadat alle stappen zijn doorlopen en de akkoordverklaring is ingevuld.
- − Als je van opleiding/locatie wilt wijzigen nadat het aanmeldingsformulier/ doorstroomformulier is verstuurd naar het Hoornbeeck College, is het de bedoeling dat je telefonisch contact opneemt met de administratie van de betreffende locatie of met het Centraal Bureau Studentzaken. De administratie voert de wijziging dan door.
- Nadat je decaan deel B heeft ingevuld en jij en/of je ouder(s)/verzorger(s) het definitieve akkoord heeft/hebben gegeven, komt jouw aanmelding binnen bij het Hoornbeeck College.
- Je ontvangt daarna binnen twee weken per e-mail bericht over het vervolg van de procedure. Mocht je geen bericht ontvangen, wil je dan zo spoedig mogelijk contact opnemen met het Centraal Bureau Studentzaken? Je kunt hen bereiken via telefoonnummer 085 – 4838035.